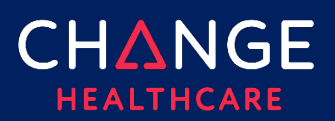

## How to Log in with One Healthcare ID

## Summary

One Healthcare ID manages all your passwords for all products used from United Health Group and Change Healthcare.

1. Access the product and click **Login**.

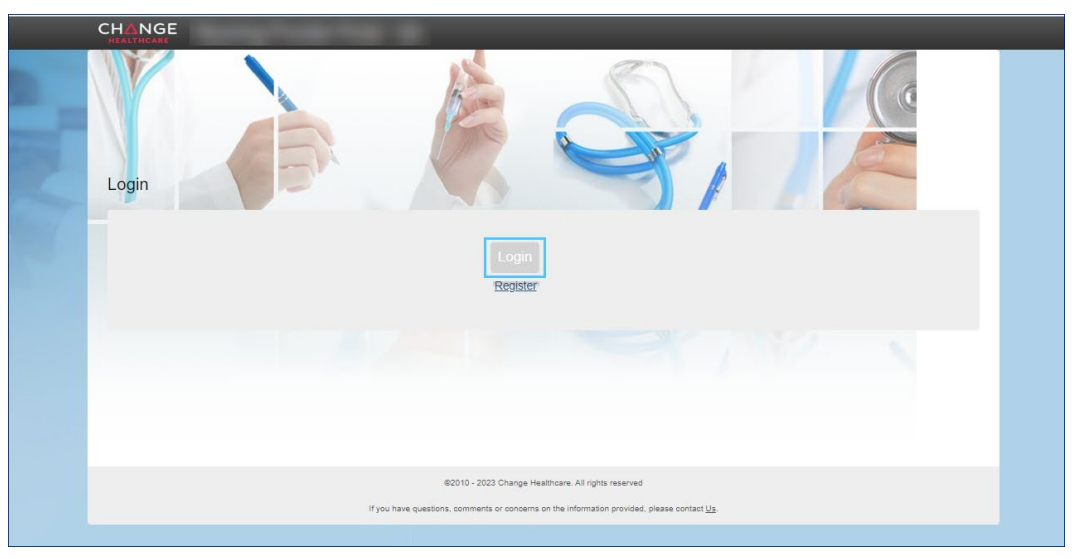

## 2. Click **One Healthcare ID**.

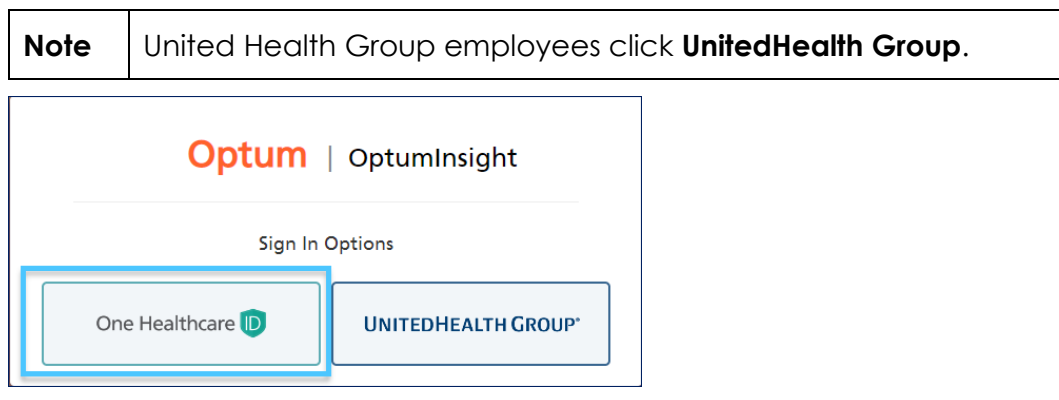

© 2023 Change Healthcare Operations LLC. All rights reserved. This material contains confidential, proprietary information. Unauthorized use or disclosure of the information is strictly prohibited.

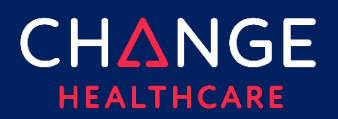

## 3. Enter your **One Healthcare ID** or **email address**. Click **Continue**.

**Note** Sign in with your existing One Healthcare ID if you have one you use with other products with United Health Group,

> The email associated with your One Healthcare ID must match the email for the product you are signing into or you will need to create a new One Healthcare ID to use with the product.

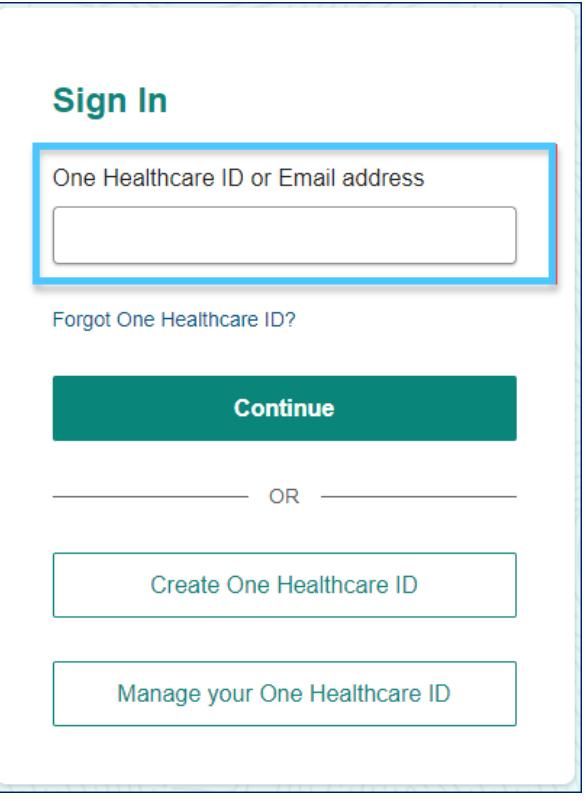

© 2023 Change Healthcare Operations LLC. All rights reserved. This material contains confidential, proprietary information. Unauthorized use or disclosure of the information is strictly prohibited.

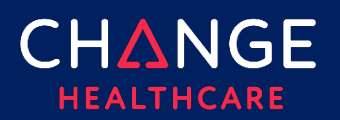

4. Enter the security code from the Microsoft Authenticator app and click **Continue**.

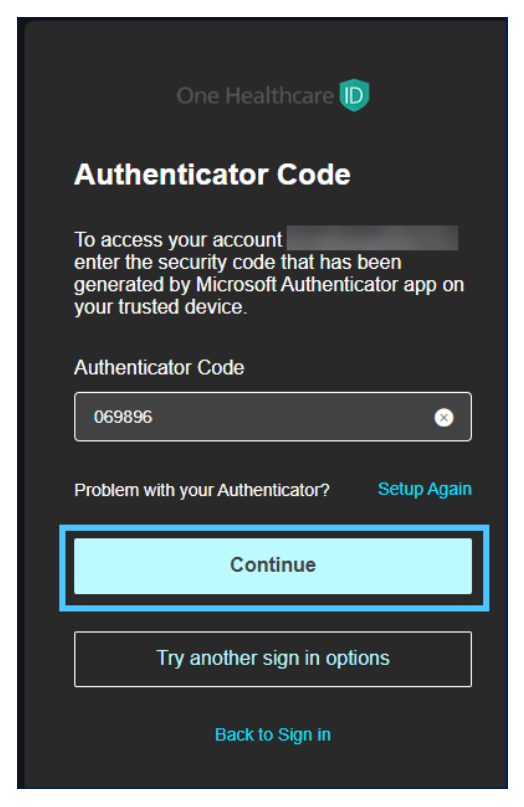

© 2023 Change Healthcare Operations LLC. All rights reserved. This material contains confidential, proprietary information. Unauthorized use or disclosure of the information is strictly prohibited.